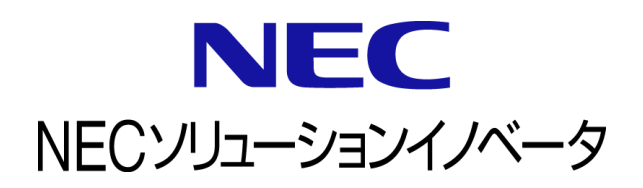

# **InfoCage FileShell** 画像ビューアー利用ガイド

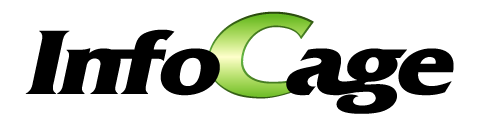

InfoCage FileShell Version 6.2 画像ビューアー利用ガイド (0620FV02)

### はじめに

このたびは、NEC ソリューションイノベータ株式会社の InfoCage FileShell 画像ビューアーをご利用いただき 誠にありがとうございます。

InfoCage FileShell 画像ビューアーは、InfoCage FileShell で保護された画像ファイルを閲覧することが可能な画像閲覧 ソフトウェアです。

ご使用になる前に本書をよくお読みになり、製品の取り扱いを十分にご理解ください。

#### ■ 商標について

- ・ Microsoft および Windows は米国 Microsoft Corporation の米国およびその他の国における登録商標または商標です。
- ・ InfoCage は NEC ソリューションイノベータ株式会社の登録商標です。
- ・ その他、本書に記載されている会社名、商品名は各社の登録商標または商標です。

#### ■ 免責事項

本書および本システムは、ライセンス契約に基づいて使用することができます。

ライセンス契約で明示的に定められていないかぎり、NEC ソリューションイノベータ株式会社は製品、およびその関連 文書について、明示的にも暗黙的にも、商品性に関する保証、特定目的への適合性に関する保証、取り扱い、使用、 または取引行為に伴う保証について一切の責任を負いません。

本書中のサンプル画面で使用している名称は、すべて架空のものです。実在する品名、団体名、個人名とは一切関 係ありません。

### 本書について

本書は本製品を正しく運用し、効果的に活用するための手引きです。利用を開始する前や利用中に、機能・操作を確 認するためにご利用ください。

本書は、InfoCage FileShell 画像ビューアーの利用者を対象としています。

また、本書は操作手順や画面の表示を主に Windows 10 を例に記載しています。適宜、お使いのオペレーティングシ ステムに読みかえてください。

ご注意: 本書の一部、または全部を流用・複写することはできません。

### 本文中の記号について

本文中では、以下の記号を使用しています。これらの記号の意味を正しくご理解になり、本書をお読みください。

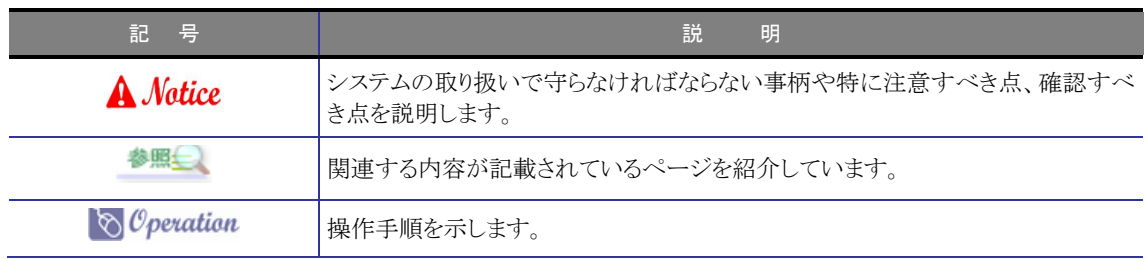

#### 参考資料について

本文中では、参考資料として以下のガイドを参照するように説明しています。

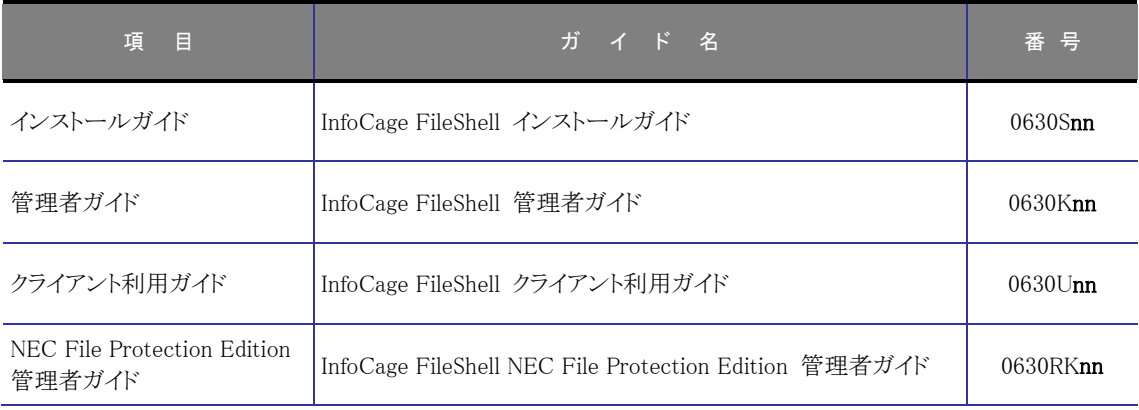

末尾の「nn」には、「01」、「02」などの数字(版数)が入ります。 この数字は、プログラムやマニュアルに変更があった場合に更新されます。

#### 用語の定義

本書で使用されている用語については、管理者ガイドの「用語の定義」をご参照ください。

## 目 次 2000年 2000年 10月

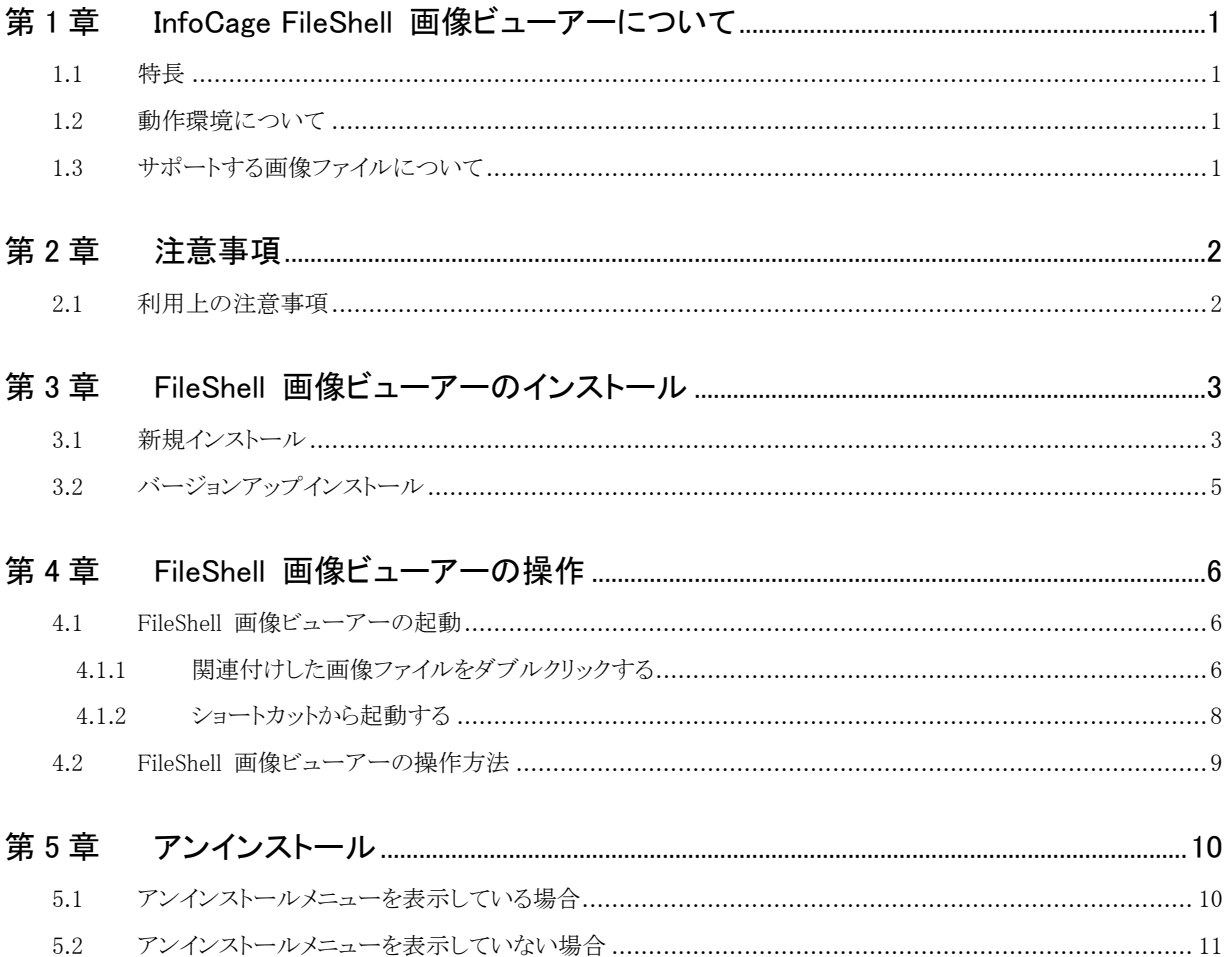

### 第1章 | InfoCage FileShell 画像ビューアーについて

### <span id="page-4-0"></span>**1.1** 特長

InfoCage FileShell 画像ビューアー(以降は「FileShell 画像ビューアー」と記載します)は、FileShell クライアントと連 携して、FileShell で保護された画像ファイルを閲覧することが可能な画像閲覧ソフトウェアです。

FileShell 画像ビューアーは、OS 標準の画像ビューアー「フォト」では閲覧することができない、FileShell で保護さ れた画像ファイルを閲覧することができます。

### <span id="page-4-1"></span>**1.2** 動作環境について

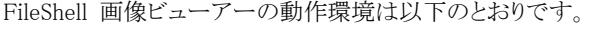

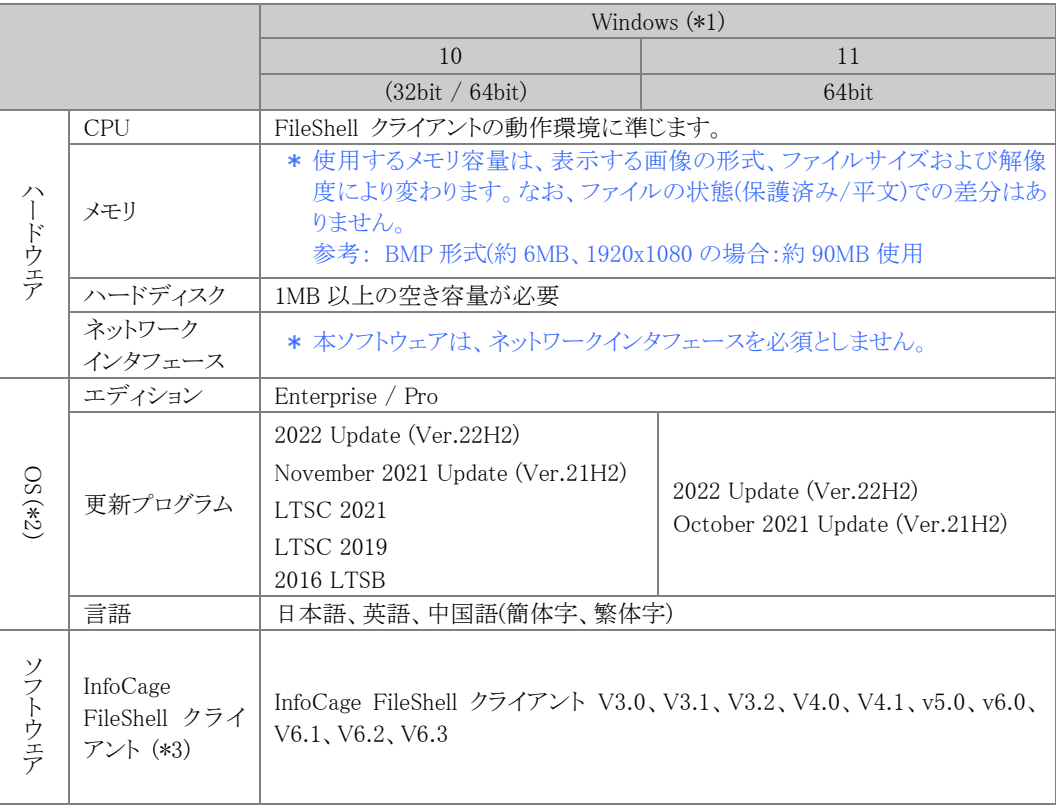

(\*1) Microsoft 社から提供される最新セキュリティパッチを適用してください。

(\*2) Windows 10 November 2021 Update (Ver.21H2)は Enterprise のみサポート対象となります。

(\*3) FileShell クライアントがインストールされていない環境にはインストールできません。

### <span id="page-4-3"></span><span id="page-4-2"></span>**1.3** サポートする画像ファイルについて

FileShell 画像ビューアーは、以下の形式(拡張子)の画像ファイルの表示をサポートします。

「.jpg」、「.jpeg」、「.jpe」、「.jfif」、「.tif」、「.tiff」、「.png」、「.bmp」、「.dib」、「.gif」

上記以外の形式(拡張子)のファイルを表示しようとした場合は、エラーが表示されます。

<span id="page-5-0"></span>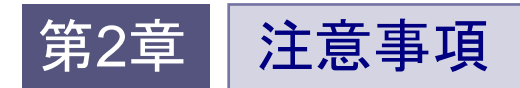

### <span id="page-5-1"></span>**2.1** 利用上の注意事項

※注意事項は特にありません。

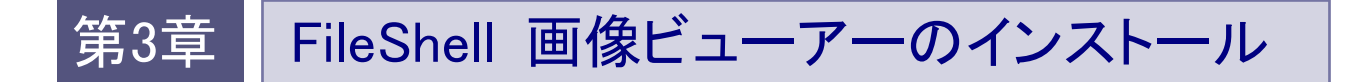

FileShell 画像ビューアーのインストール手順を説明します。

### <span id="page-6-2"></span><span id="page-6-1"></span><span id="page-6-0"></span>**3.1** 新規インストール

ここでは、FileShell クライアントがインストールされている環境に FileShell 画像ビューアーを新規インストールする 手順について説明します。

FileShell クライアントインストーラに FileShell 画像ビューアーのインストールを追加して、同時にインストール することもできます。

### $\delta$  Operation

 $1.$  メディアキット CD-ROM から、本ソフトウェアをインストールするクライアント PC の任意のフォルダーに、 FileShell 画像ビューアーの格納フォルダー (IcfFileViewer) をフォルダーごとコピーします。 本書では、「C:\IcfFileViewer」としてコピーしたと仮定します。

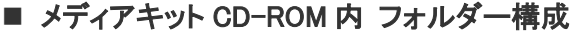

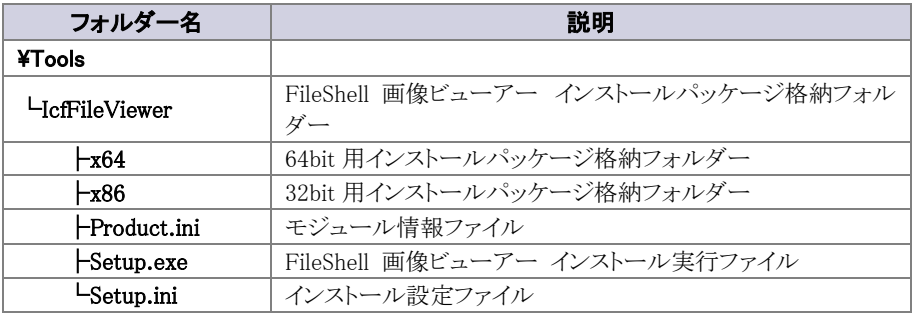

- 
- 2. 「C:\IcfFileViewer\Setup.exe」をダブルクリックしてください。
- $3.$  InfoCage 画像ビューアーのインストールウィザードが表示されます。 [次へ]をクリックしてください。

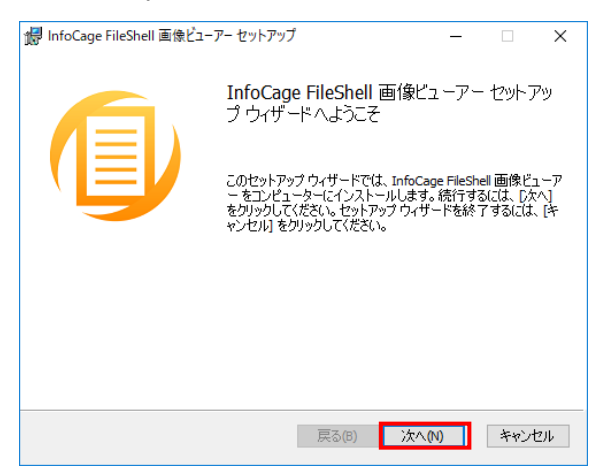

参照 FileShell クライアントインストーラに、FileShell 画像ビューアーのインストーラを追加する方法につい ては、『インストールガイド』の「クライアントインストーラの作成」の項目を参照してください。

4. インストール準備完了画面が表示されます。 [インストール]をクリックし、インストールを実行してください。

> FileShell 画像ビューアーは、FileShell クライアントのインストールフォルダー(デフォルトでは以 下)にインストールされます。 <システムドライブ>\Program Files\NEC\InfoCageFileShell\

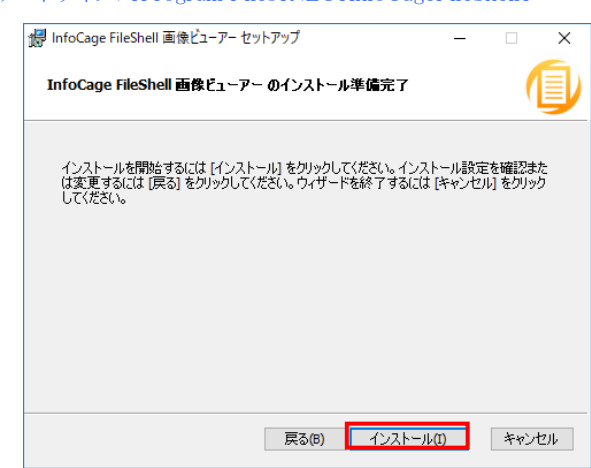

 $5.$  FileShell 画像ビューアーのインストールが完了すると、以下の画面が表示されます。 [完了]をクリックしてください。

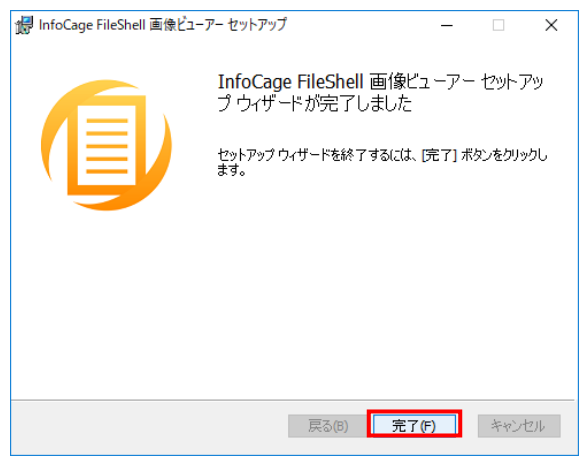

- \* インストール時のログファイルは、既定では %TEMP%\NEC\InfoCageFileShell\SetupLog に出力されます。
- FileShell 画像ビューアーのインストール設定ファイルの設定を、インストーラ作成支援ツールで変更すること で、ログの格納場所やインストール時に表示される UI および確認メッセージの有無などを変更することがで きます。インストーラ作成支援ツールについては、『インストールガイド』の「インストーラ作成支援ツール」の項 目を参照してください。
- FileShell 画像ビューアーのインストール設定ファイルの設定を変更する際は、メディアキット CD-ROM の ¥Tools\SetupConfig フォルダーに格納されているインストーラ作成支援ツールをご使用ください。

以上で、FileShell 画像ビューアーのインストールは、終了です。

### <span id="page-8-0"></span>**3.2** バージョンアップインストール

FileShell 画像ビューアーをバージョンアップインストールする場合は、FileShell 画像ビューアーのインストーラを 上書きで実行し、バージョンアップを行ってください。

**参照<del>』</del> バージョンアップ方法は、インストール方法と同様です。「[3.1](#page-6-2) [新規インストール」](#page-6-2) を参照してください。** 

### <span id="page-9-0"></span>第4章 FileShell 画像ビューアーの操作

FileShell 画像ビューアーの操作方法について説明します。

### <span id="page-9-1"></span>**4.1 FileShell** 画像ビューアーの起動

多照

FileShell 画像ビューアーの起動方法について説明します。

#### <span id="page-9-2"></span>4.1.1 関連付けした画像ファイルをダブルクリックする

画像ファイルの関連付け設定を行い、ファイルをダブルクリックして起動する手順を説明します。

### $\delta$  Operation

1. FileShell 画像ビューアーがサポートする形式(拡張子)の画像ファイルをダブルクリックします。

表示をサポートする画像ファイルについては、「[1.3](#page-4-3) [サポートする画像ファイルについて」](#page-4-3)

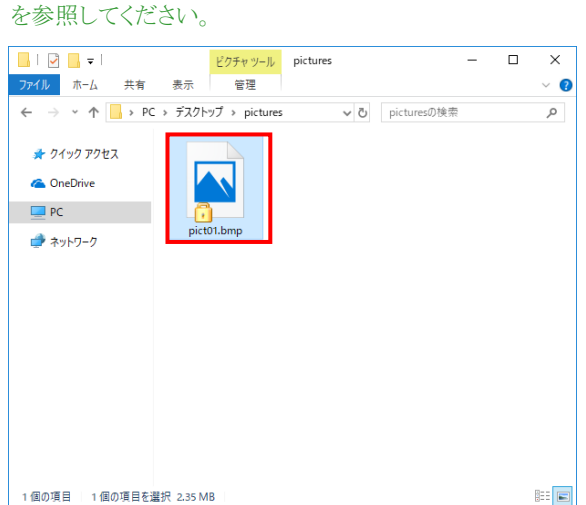

- $\mathbb{H}$   $\Box$ 1個の項目 1個の項目を選択 2.35 MB  $\,$  FileShell 画像ビューアーのインストール後に、初めて FileShell 画像ビューアーがサポートする形式 (拡張子)の画像ファイルを開く場合は、OS のアプリケーション選択画面が表示されます。
	- 「IcfFileViewer」を選択し、[常にこのアプリを使って .aaa ファイルを開く]のチェックを ON にし、[OK] をクリックします。
		- この操作を行うことで、開こうとしている画像ファイルの形式(拡張子)が FileShell 画像ビューア ーに関連付けされ、以後この形式の画像ファイルを開く際は、FileShell 画像ビューアーでファ イルを開きます。
		- 関連付けを行わない場合は、[常にこのアプリを使って .aaa ファイルを開く]のチェックを OFF にしてください。
		- 「.aaa」 には、開こうとしている画像ファイルの形式(拡張子)が表示されます。

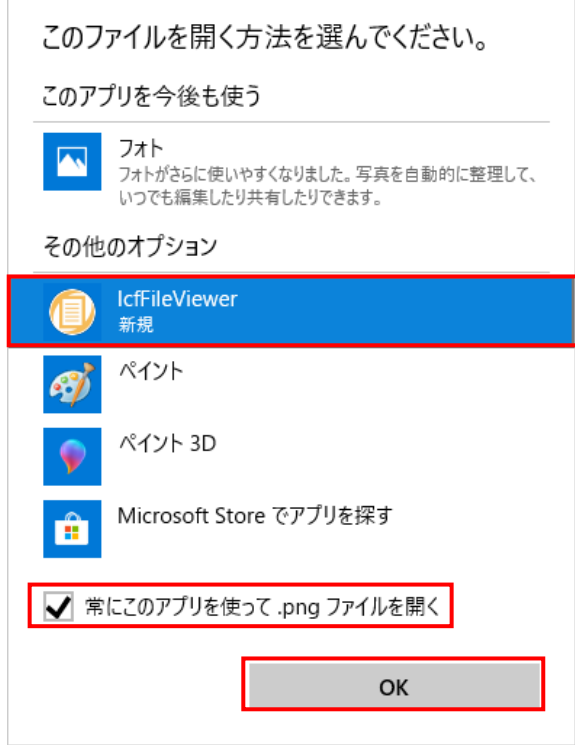

 $3.$  InfoCage FileShell で保護された画像ファイルを開く際は、確認ダイアログが表示されます。 [開く]をクリックすると、画像が表示されます。

> **参照<del>』</del><br>※照』、**確認ダイアログについては、『クライアント利用ガイド』の「保護されたファイルを開く」の 項目を参照してください。

 $\overline{4}$ . FileShell 画像ビューアーが起動し、画像が表示されます。

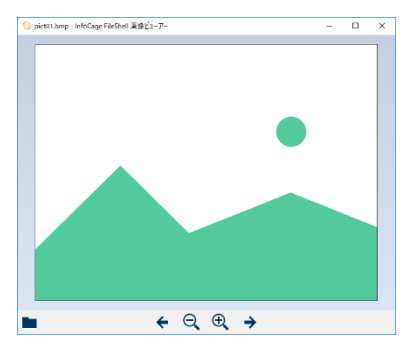

参照 FileShell 画像ビューアーの操作方法については、「[4.2](#page-12-1) FileShell [画像ビューアーの](#page-12-1) [操作方法」](#page-12-1)を参照してください。

以上で、関連付けした画像ファイルをダブルクリックして起動する手順は、終了です。

#### <span id="page-11-2"></span><span id="page-11-0"></span>4.1.2 ショートカットから起動する

FileShell 画像ビューアーのショートカットを作成し、起動する手順を説明します。

<span id="page-11-1"></span> $\mathcal{O}_\mathcal{O}$  *Operation*  $\mathcal{I}$ . エクスプローラーで、InfoCage FileShell クライアントのインストールフォルダーを開きます。 InfoCage FileShell クライアントは、デフォルトでは以下にインストールされます。 <システムドライブ>\Program Files\NEC\InfoCageFileShell\  $\,$   $\,$  IcfFileViewer.exe のアイコンをマウスの右ボタンで、デスクトップなど任意の場所にドラッグ&ドロップ します。 表示されたメニューから、[ショートカットをここに作成]を選択し、ショートカットを作成します。 作成したショートカットの名前は、任意に変更することができます。

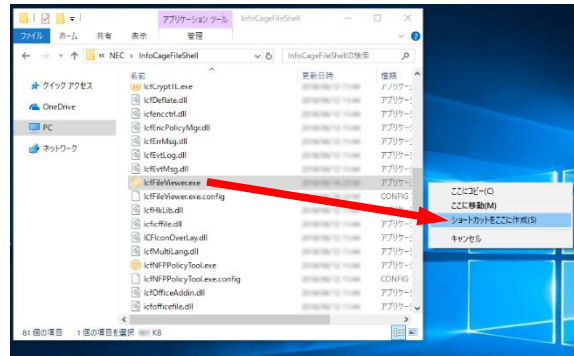

- $3.$  手順 $2$ で作成したショートカットに、表示をサポートする画像ファイルをドラッグ&ドロップします。
	- 表示をサポートする画像ファイルが含まれるフォルダーをドラッグ&ドロップした場合は、 エラー表示となり画像は表示されません。

多照 表示をサポートする画像ファイルについては、「[1.3](#page-4-3) [サポートする画像ファイルに](#page-4-3) [ついて」](#page-4-3)を参照してください。

I

 $\,$   $\,$  InfoCage FileShell で保護された画像ファイルを開く際は、確認ダイアログが表示されます。 [開く]をクリックすると、画像が表示されます。

> 参照 確認ダイアログについては、『クライアント利用ガイド』の「保護されたファイルを開く」の 項目を参照してください。

 $\delta$ . FileShell 画像ビューアーが起動し、画像が表示されます。

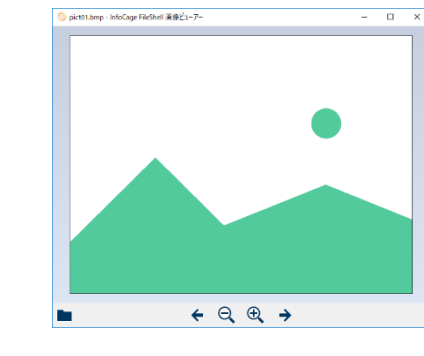

参照 FileShell 画像ビューアーの操作方法については、「[4.2](#page-12-1) FileShell [画像ビューアーの](#page-12-1) [操作方法」](#page-12-1)を参照してください。

以上で、ショートカットから起動する手順は、終了です。

### <span id="page-12-1"></span><span id="page-12-0"></span>**4.2 FileShell** 画像ビューアーの操作方法

FileShell 画像ビューアーの操作方法を説明します。

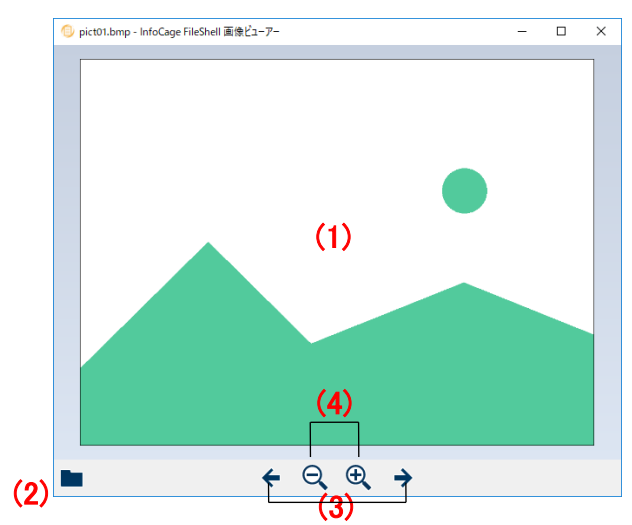

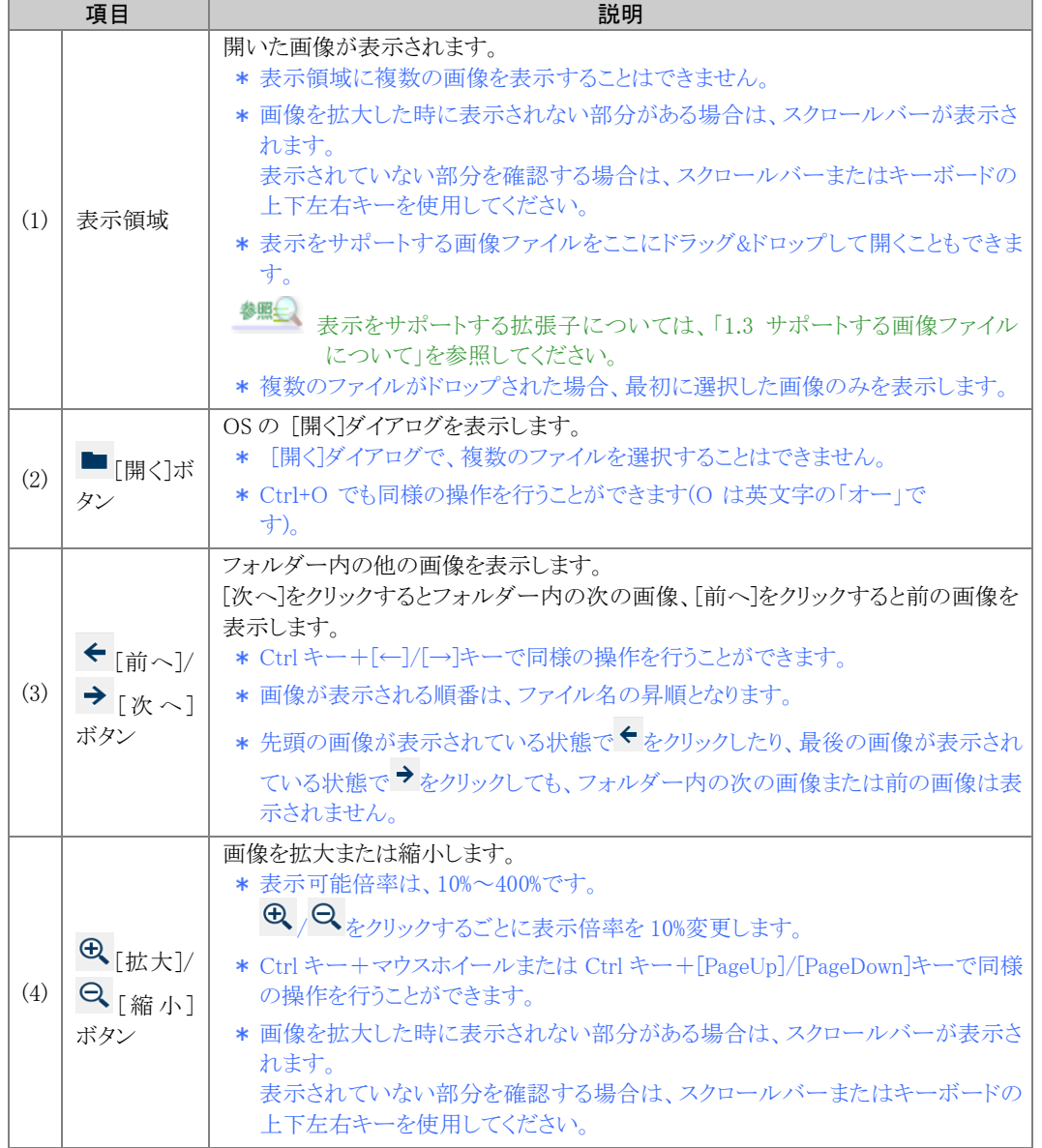

<span id="page-13-0"></span>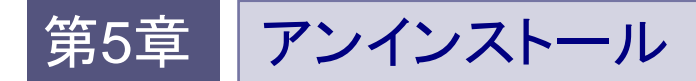

FileShell 画像ビューアーをアンインストールする手順を説明します。

### <span id="page-13-1"></span>**5.1** アンインストールメニューを表示している場合

[プログラムのアンインストールまたは変更]画面で、[InfoCage FileShell 画像ビューアー]の[アンインストール]メ ニューが表示されている場合の手順を説明します。

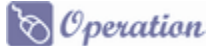

- $1.$  コンピューターの管理者(Administrator)権限を持つアカウントで、Windows のスタートメニューからプ ログラムの一覧を表示し、[設定]-[アプリ]を選択します。
- 2. [アプリと機能]画面で、[InfoCage FileShell 画像ビューアー] を選択し、[アンインストール] をクリック します。

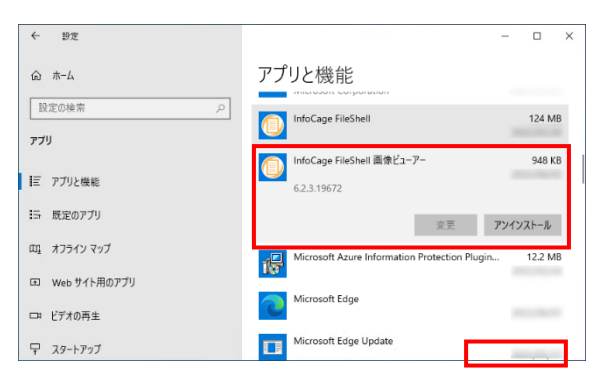

 $3.$  以下の確認画面が表示されます。「アンインストール]をクリックします。

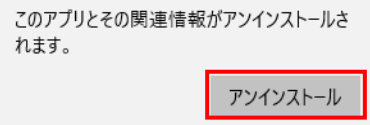

- 4. [アプリと機能] 画面の一覧から、[InfoCage FileShell 画像ビューアー]が削除されていることを確認 します。
- 「[4.1.2](#page-11-2) [ショートカットから起動する」](#page-11-2)で作成した FileShell 画像ビューアーのショートカットはアンインストールで は削除されませんので手動で削除してください。

以上で、FileShell 画像ビューアーのアンインストールは、終了です。

### <span id="page-14-0"></span>**5.2** アンインストールメニューを表示していない場合

[プログラムのアンインストールまたは変更]画面で[InfoCage FileShell 画像ビューアー]の[アンインストール] メニューが表示されていない場合の手順を説明します。

#### $\mathcal{C}_0$  Operation

- $1.$  コンピューターの管理者(Administrator)権限を持つアカウントで、Windows のスタートメニューから プログラムの一覧を表示し、[コマンドプロンプト]を選択します。
- $2.$  コマンドプロンプトが表示されますので、下記のコマンドを入力し、[Enter] を押してください。

32bit 版 OS の場合: msiexec.exe /X{0A8A5B74-76C3-4B1C-A1C0-61E8AACE428C}

64bit 版 OS の場合: msiexec.exe /X{2CC401A3-30D9-419C-A279-4BEEB3B4D4AB}

- アプリケーションの終了確認画面が表示された場合は、アプリケーションを終了してください。
- \* 再起動確認メッセージが出た場合は再起動を行ってください。
- 3. アンインストールが完了したら、[アプリと機能] 画面の一覧から、[InfoCage FileShell 画像ビューア ー]が削除されていることを確認します。
- 「[4.1.2](#page-11-2) [ショートカットから起動する」](#page-11-2)で作成した FileShell 画像ビューアーのショートカットはアンインストールで は削除されませんので手動で削除してください。

以上で、FileShell 画像ビューアーのアンインストールは、終了です。

InfoCage FileShell Ver 6.2 画像ビューアー 利用ガイド

NEC ソリューションイノベータ株式会社

東京都江東区新木場一丁目 18 番 7 号 TEL(03)5534-2222 (代)

Copyright© NEC Solution Innovators, Ltd. 2021-2022. NEC ソリューションイノベータ株式会社の許可なく複製・改変等を行うことはできません。